## Mobile Deposit Tip Sheet

Making a deposit with your mobile banking app is quick, convenient, and secure

Getting started with mobile deposit

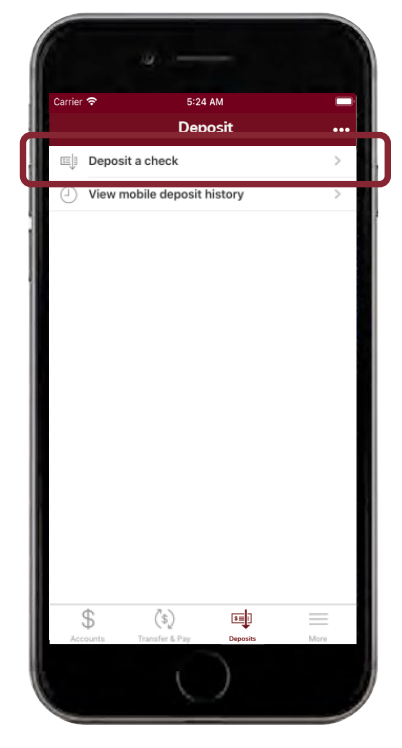

After logging in, tap the **"Deposit"** button in the menu bar at the bottom of the screen. Click **"Deposit a check"** from the deposit screen.

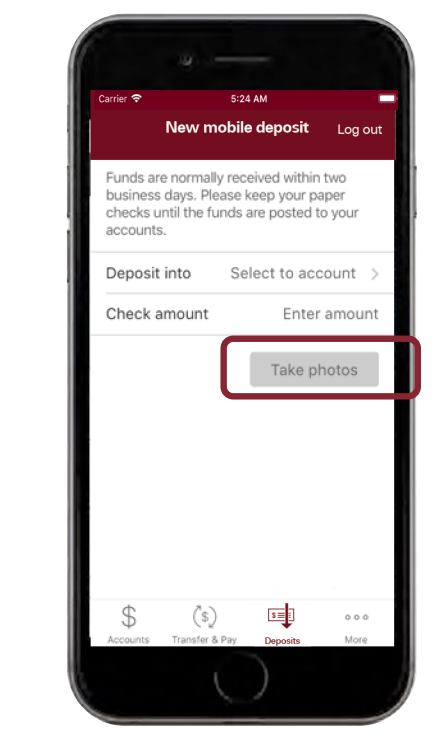

To begin, endorse the back of the check and write "For Mobile Deposit Only". Choose your deposit account and enter the check amount. Tap **"Take photos"** to proceed.

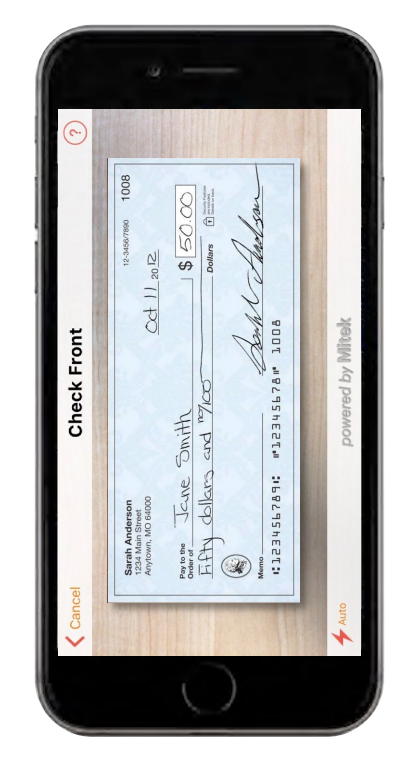

Take a photo of the front and back of your check following the on screen instructions.

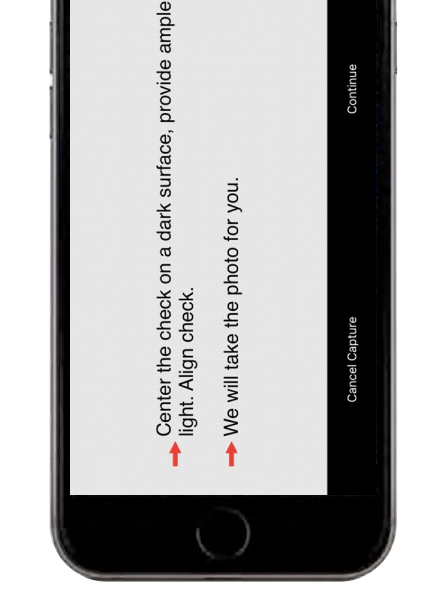

If you need assistance taking your photos, tap the question mark icon in the top right of your screen. This button will prompt you with instructions to get the best results for the images.

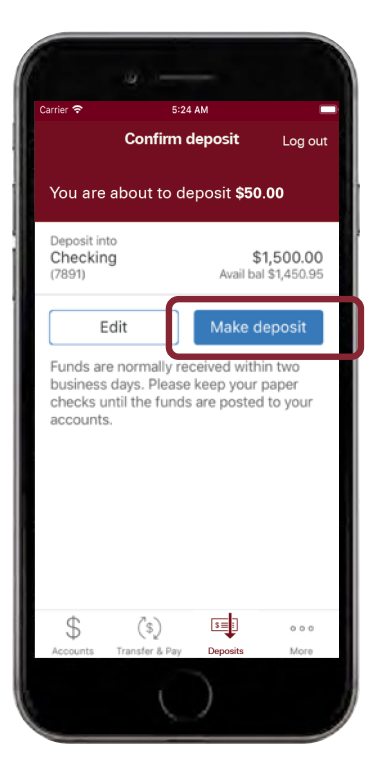

After taking the photos, tap the "**Make deposit"** button. This will confirm the check amount and the correct deposit account. Check status by tapping "View mobile deposit history" on the main menu.

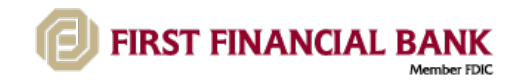